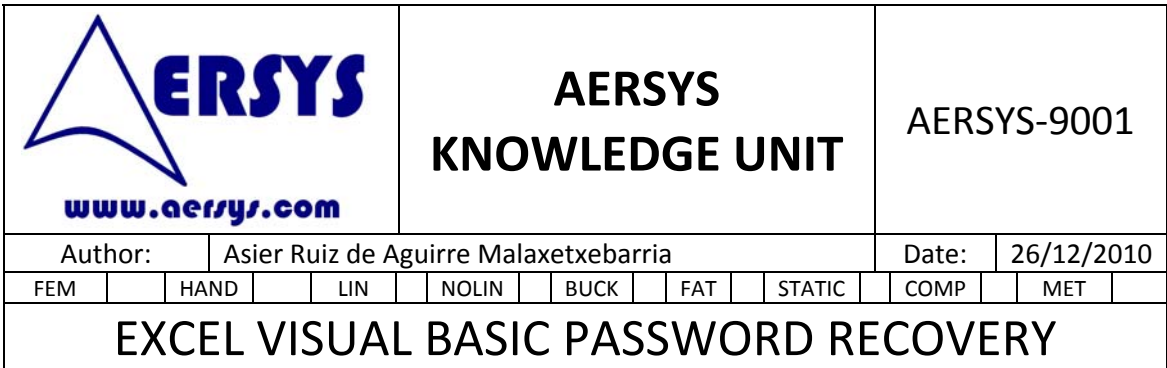

## **1. INTRODUCTION**

Excel provides the capability to create macros in visual basic. These macros can be protected by means of passwords to avoid the visualization of the source code.

This document explains how to recover the source code of a macro that has been protected by means of password in Excel.

## **2. PROCEDURE TO REMOVE THE PASSWORD**

The password cannot be found out easily but the source code can be visualized and recovered following the next steps:

- Open a command window: Start>> execute>> **cmd.**
- A command window will open. On this window the following command has to be executed: **edit /70.**
- On the program edit **open the .xls file** containing the visual basic macro. If the file is not in Excel 97‐2003 format open it with excel and save it with this format.
- Use the search command on the file to locate the sentence **DPB**. The DBP sentence must be just after a CMG sentence.
- Replace the word **DPB** by **DBx** and save the file.
- Now open the file with Excel. You will see several **error messages press OK** for any error message you get.
- Open Visual Basic Editor on Excel.
- Open the properties of the Project (right button on the project window).
- Select protection tab and check Locking project and set an arbitrary password. Press OK.
- Open properties of the project again and on the protection tab delete the password and uncheck the Locking. Press OK.
- Save the file. The next time you open it the source code will be available with no password.